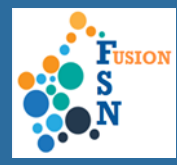

# **OVERVIEW**

This User Guide details information regarding seeing the current Cases and Services allocated to the relevant Person within the Agency.

## **HINTS AND TIPS**

- If you are part of the Lead Agency, you will be able to view all the Cases/Services from the Lead Agency and partner Agencies.
- If you are at a Partner Agency, you will only see Cases for your Agency.

#### **NAVIGATION**

On the Home page, click on **My Case & Service List** tile.

When on the **My Case & Service List** screen, you can select the relevant information you would like to view from the side menu bar.

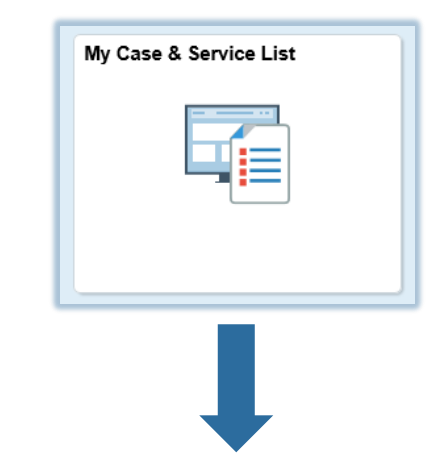

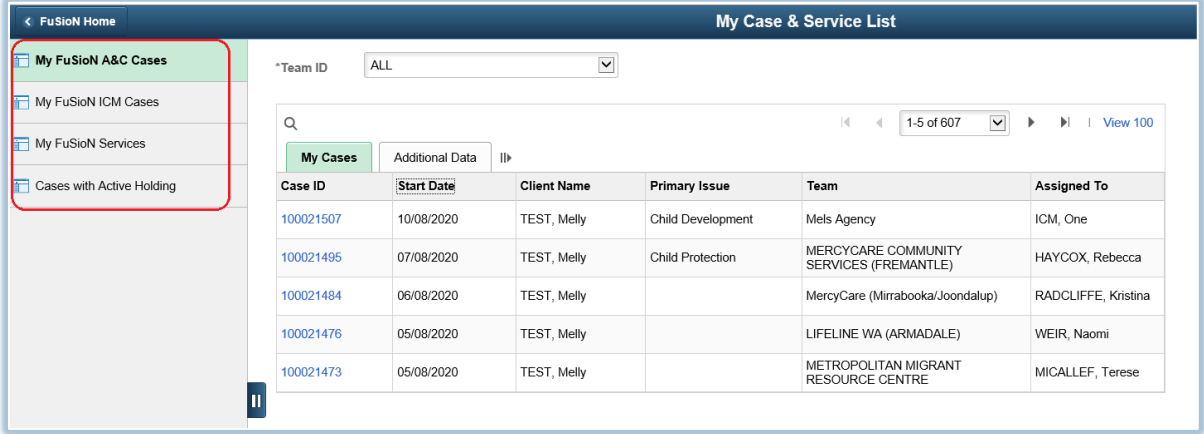

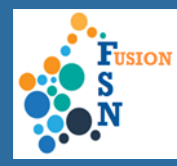

## **FILTERING THE INFORMATION DISPLAYED:**

The information displayed is by default showing 'ALL' the teams in the Team ID list. If you are a Partner Agency, you will only be seeing the information for your Agency.

If you are at Lead Agency, you will be able to view all the Cases and Services for the Lead Agency and the Partner Agencies. By default, All the Agencies are displayed. To be able to filter to a particular Agency, select the **Team ID** drop down list and select the Agency. The page will automatically filter the results to Team selected.

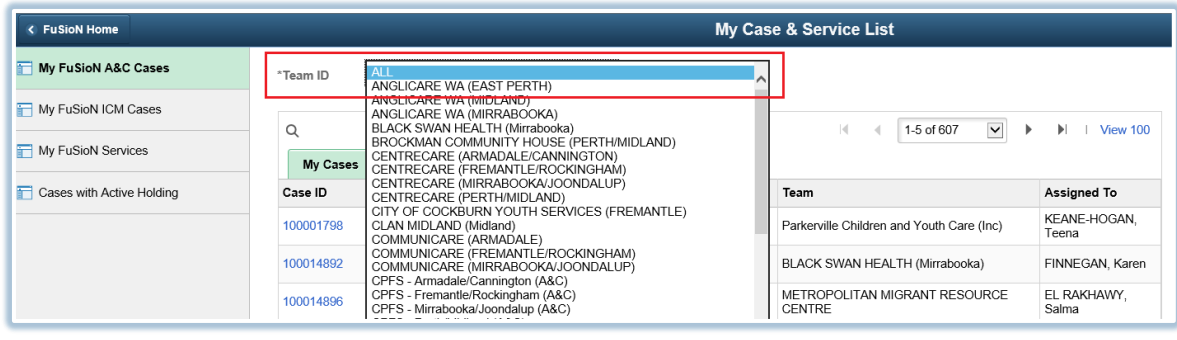

## **SORTING THE INFORMATION AND SELECTING A RECORD:**

Throughout the **My Case & Service List**, the data can be filtered to refine or sort the information displayed.

**A**. By default, 5 results are displayed. Clicking on the drop down you can navigate to the next list of 5 results.

**B.** Clicking on this button will navigate to the next page of results.

**C.** Clicking on this button will navigate you to the last page of results.

**D.** Clicking on the View 100 will display 100 results on the screen.

**E.** The column headers can be sorted by ascending/descending. Click on the column header title to sort that column and the remaining columns will update

**F.** Clicking on this button will show all the information from the 'My Cases' tab and the 'Additional Data' tab in the one view.

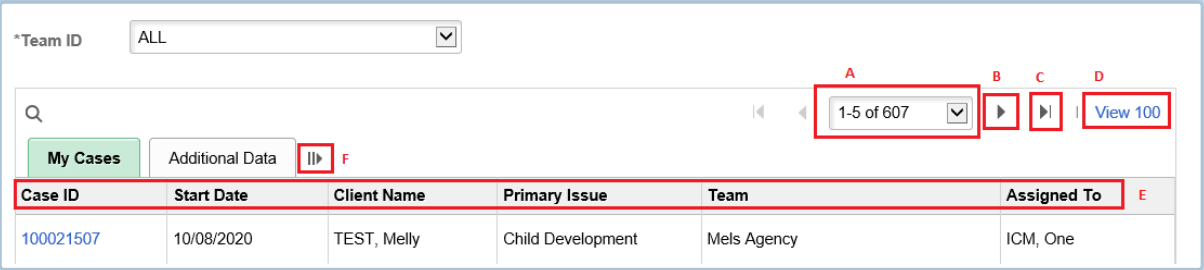

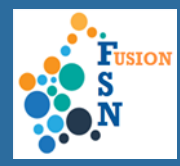

#### **My FuSioN A&C Cases:**

**My FuSioN A&C Cases** displays the Assessment and Coordination Cases currently allocated to the selected Agency in the '**Team ID'** field. By default it will show ALL.

This will display all **Open** Cases.

Click on the **Case ID hyperlink** to navigate to the case.

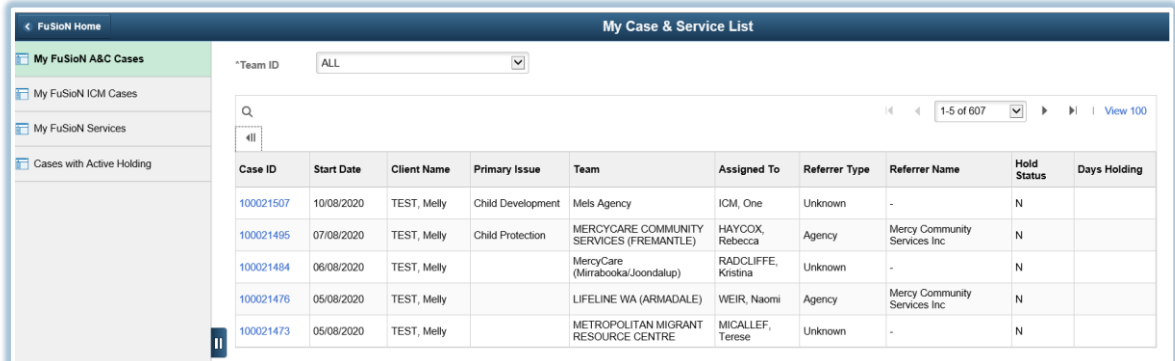

NOTE: The above picture is displaying all the columns to give an overview of the data displayed in the My FuSioN A&C Cases. Click on the 'Show All Columns' icon  $\left\Vert \mathbf{l}\right\Vert$  to be able to see all the information at once.

#### **My FuSioN ICM Cases:**

Lead agency workers who are Intensive Case Management workers will be able to view open Intensive Case Management cases in their Network from the My FuSioN ICM Cases.

Note – All users will be able to see this option in the side menu, but there will be no cases listed in it if worker viewing FuSioN is not an Intensive Case Management worker

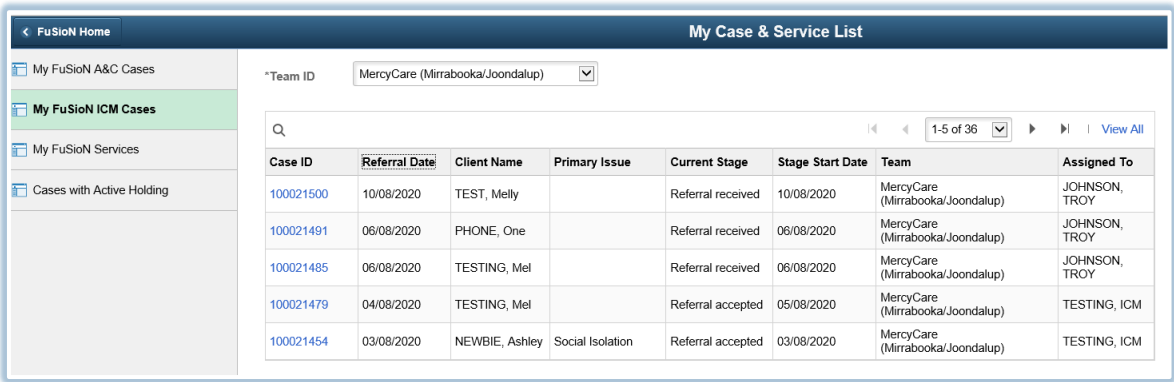

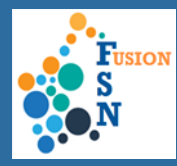

#### **My FuSioN Services:**

The Lead Agency will be able to view all Allocated services including those of Partner Agencies. Partner Agencies will be able to see their allocated services only.

- Use the **Team ID** drop down list to view services allocated to a specific agency.
- Click on the **Service ID hyperlink** to go directly to the service provision activity.
- The **Hold Status** column will display whether the service is on Active Holding and view the number of days the service has been on hold.

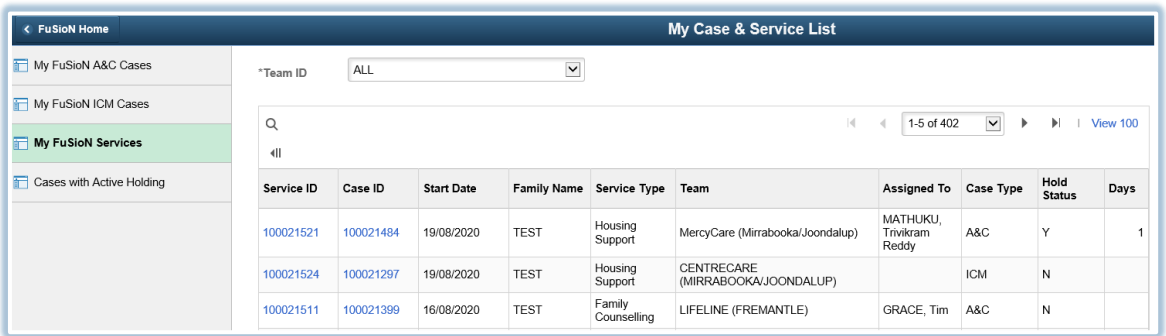

NOTE: The above picture is displaying all the columns to give an overview of the data displayed in the My FuSioN Services. Click on the 'Show All Columns' icon  $\left|\mathbf{II}\right|$  to be able to see all the information at once.

#### **Cases with Active Holding:**

**Cases with Active Holding** displays cases on active holding.

- The **Case ID Hyperlink** will take you directly to the Case
- In the **Days** column you will be able to view how long the case has been on active holding

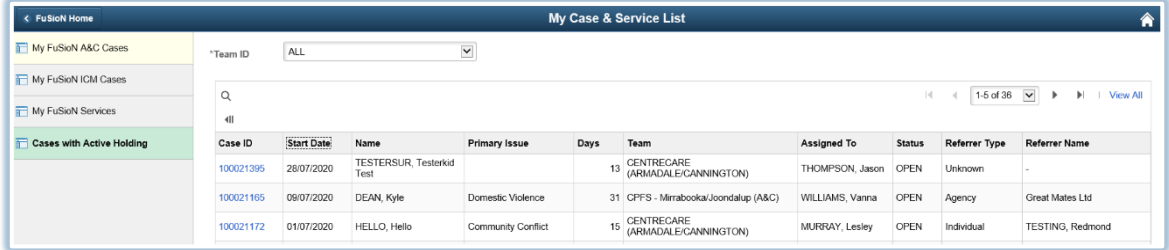

NOTE: The above picture is displaying all the columns to give an overview of the data displayed in the Cases with Active Holding. Click on the 'Show All Columns' icon  $\vert$ <sup>III</sup> to be able to see all the information at once.